# Интеграция VseGPT в SaleBot

 $\mathbf 1$ 

Чтобы применить эту инструкцию, желательно иметь базовый опыт работы с SaleBot. Тогда всё получится с первого раза и с минимальными затратами времени.

Но умение читать и присутствие логики - уже будет достаточно:)

Пример из этой инструкции - телеграм-бот, в котором есть есть функции в двух форматах:

- Для получения ответа от нейросети в конкретном формате, который вы задаёте

- Для получения ответов от нейросети на любые вопросы, без заданного формата

 $2<sup>1</sup>$ В конструкторе воронок создайте блок "Первостепенная проверка условия"

Через него подписчик вашего бота будет переходить к ИИ-функциям

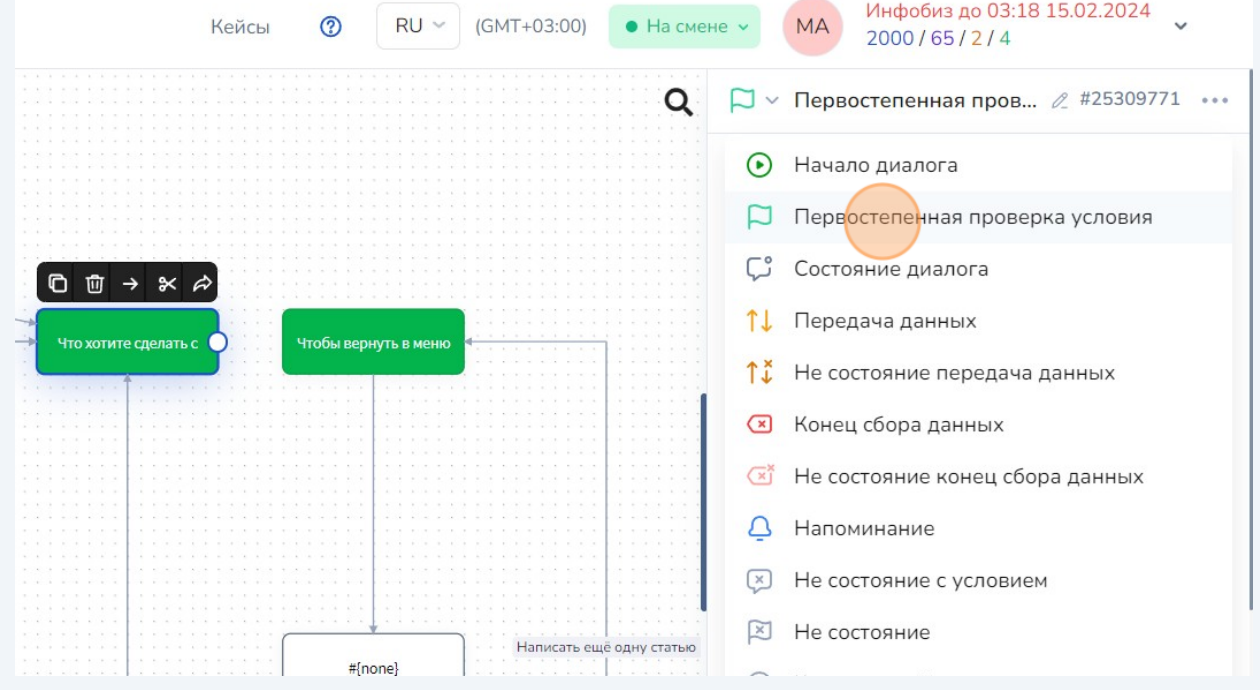

В поле "Условие" напишите текст и/или команды\*, которые должен ввести пользователь, чтобы открыть меню ИИ-функций вашего бота.

**3**

В данном примере сообщение с меню ИИ-функций будет приходить при старте диалога с ботом и при вводе команды /menu

Чтобы у подписчиков вашего бота всегда был доступ к ИИ-функциям, можете назначить их вызов на команды и добавить эти команды в меню бота (кнопка в левом нижнем углу чата с ботом). Создать команды можно в BotFather: Edit Bot -> Edit Commands

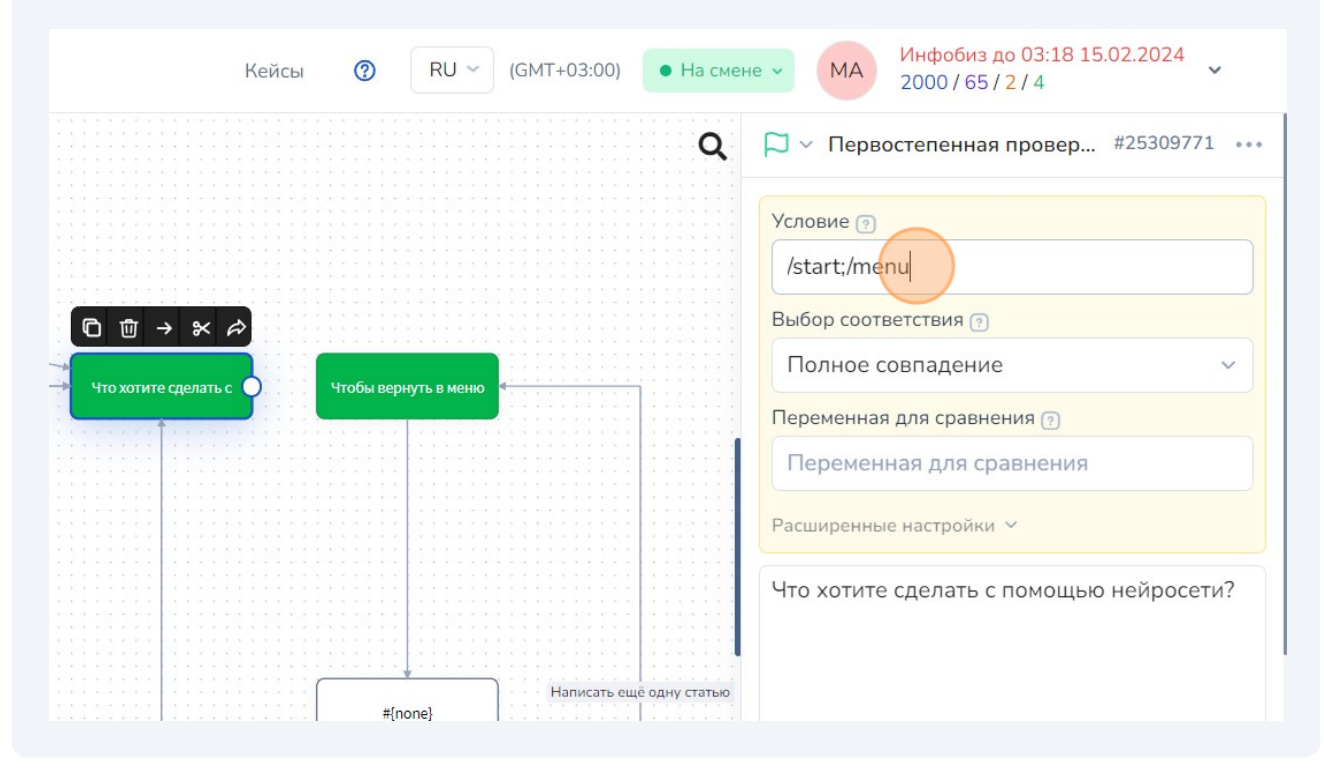

**4** Введите текст стартового сообщения, который получит подписчик вашего бота

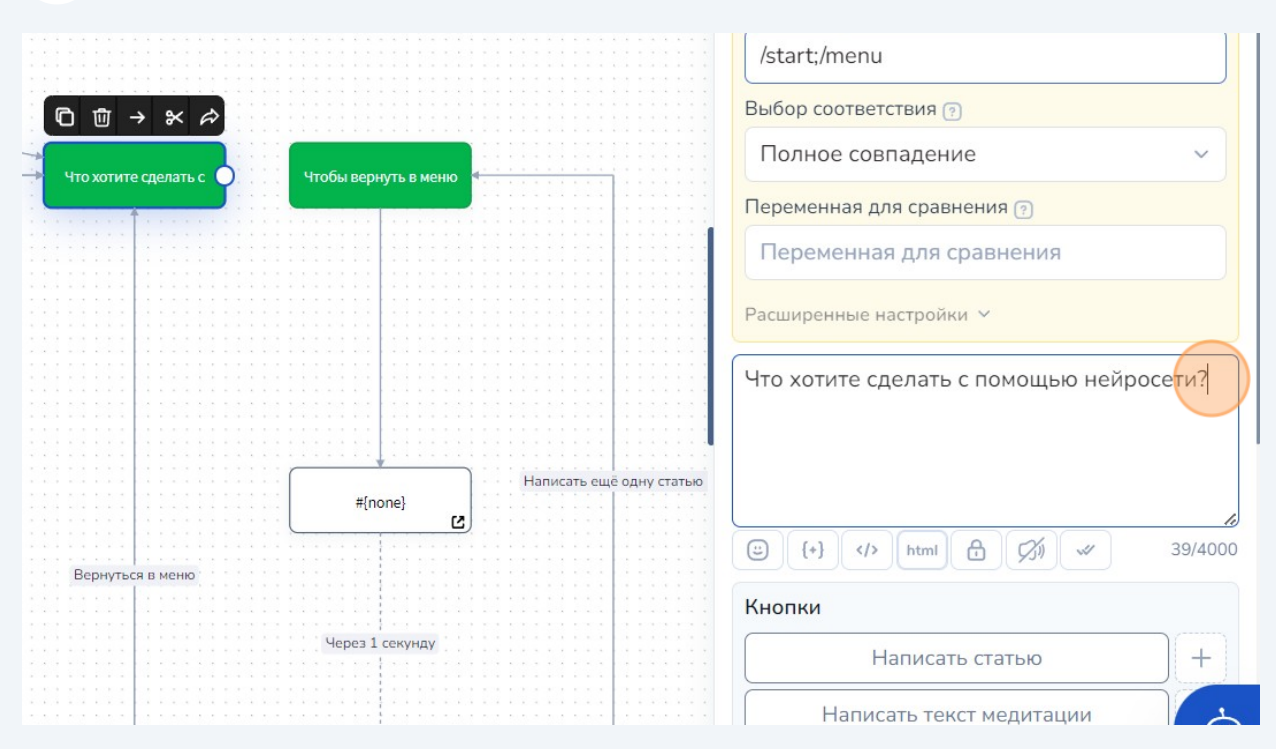

В этом примере у пользователя будет выбор, какими ИИ-функциями воспользоваться. Реализуем их через создание кнопок (здесь inline-клавиатура, привязанная к сообщению)

**5**

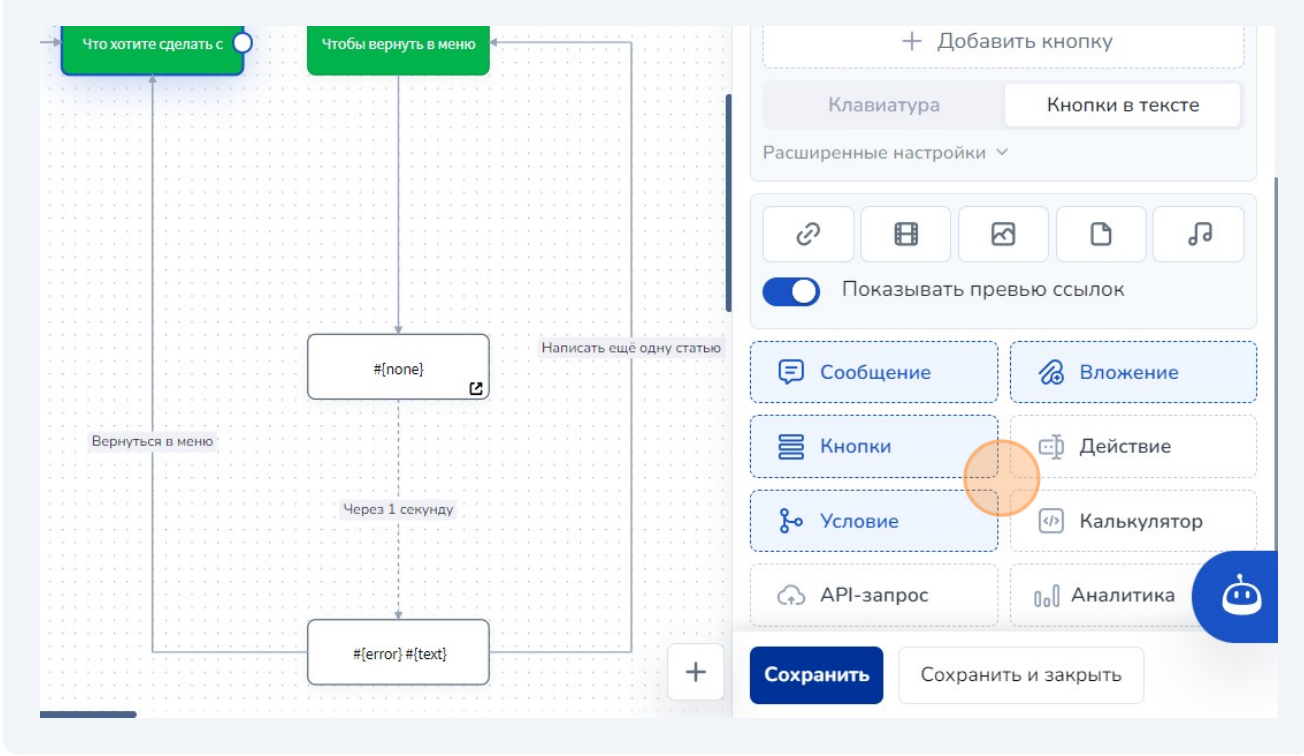

Создайте кнопки по количеству ИИ-функций, которые хотите реализовать, введите текст, который будет отображаться на кнопках.

Здесь кнопки реализованы в виде inline-клавиатуры, т.е. прилеплены к сообщению от бота. Когда подписчик вашего бота нажмёт кнопку, он перейдёт к конкретной ИИ-функции, которую вы настроите дальше.

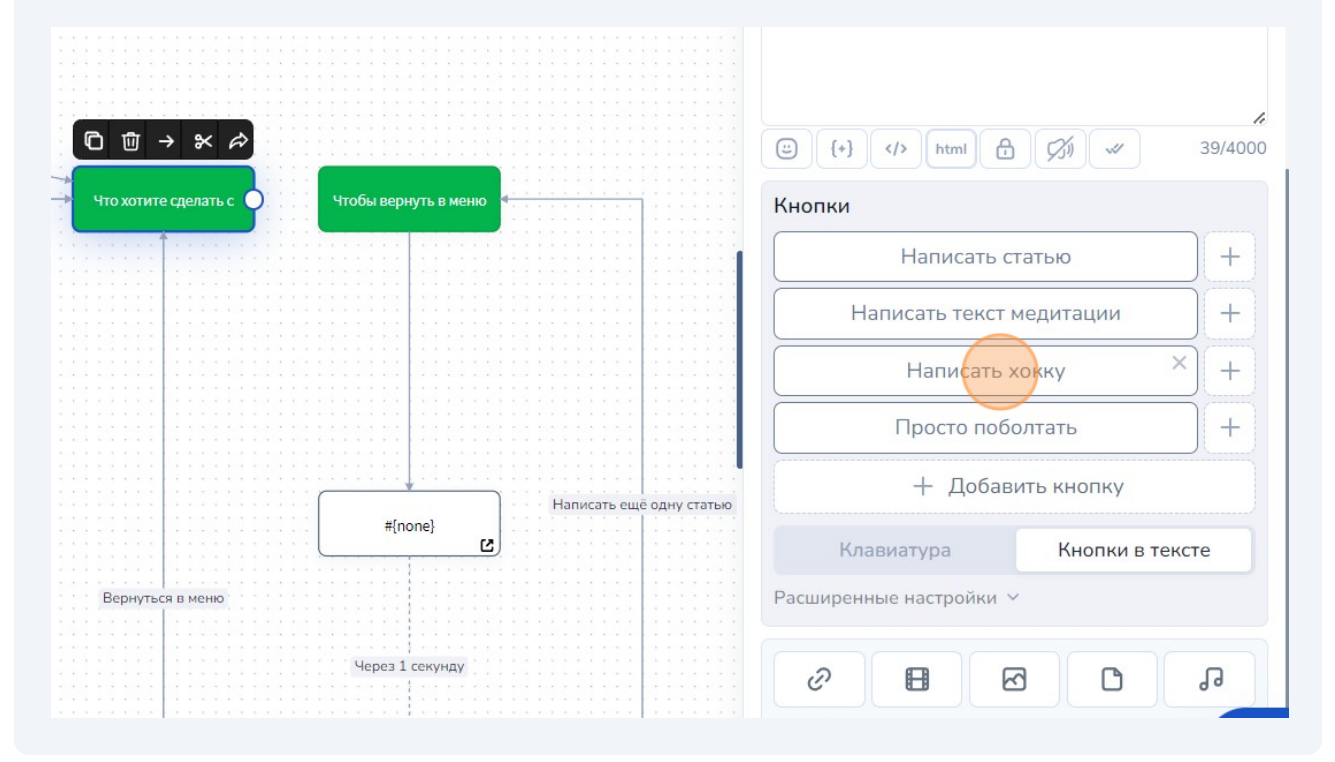

**7** Когда сделаете всё, что вам нужно, сохраните изменения в этом блоке :)Что хотите сделать с .<br>Чтобы вернуть в меню Кнопки Написать статью  $+$  $+$ Написать текст медитации Написать хокку  $^{+}$  $^{+}$ Просто поболтать + Добавить кнопку Написать ещё одну статью #{none} Ø Клавиатура Кнопки в тексте Вернуться в меню Расширенные настройки \ Через 1 секунду 0 日 ⊠  $\Box$ ச Показывать превью ссылок ᡬ᠗ #{error}#{text} Сохранить  $\overline{\phantom{a}}$ Сохранить и закрыть

**6**

**8** В свободном месте на поле конструктора, создайте ещё один блок "Первостепенная проверка условия"

Здесь в поле с условиями, нужно ввести текст, который вы написали на одной из кнопок в прошлом блоке. И, если нужно, команду, чтобы эта функция также сразу открывалась из меню.

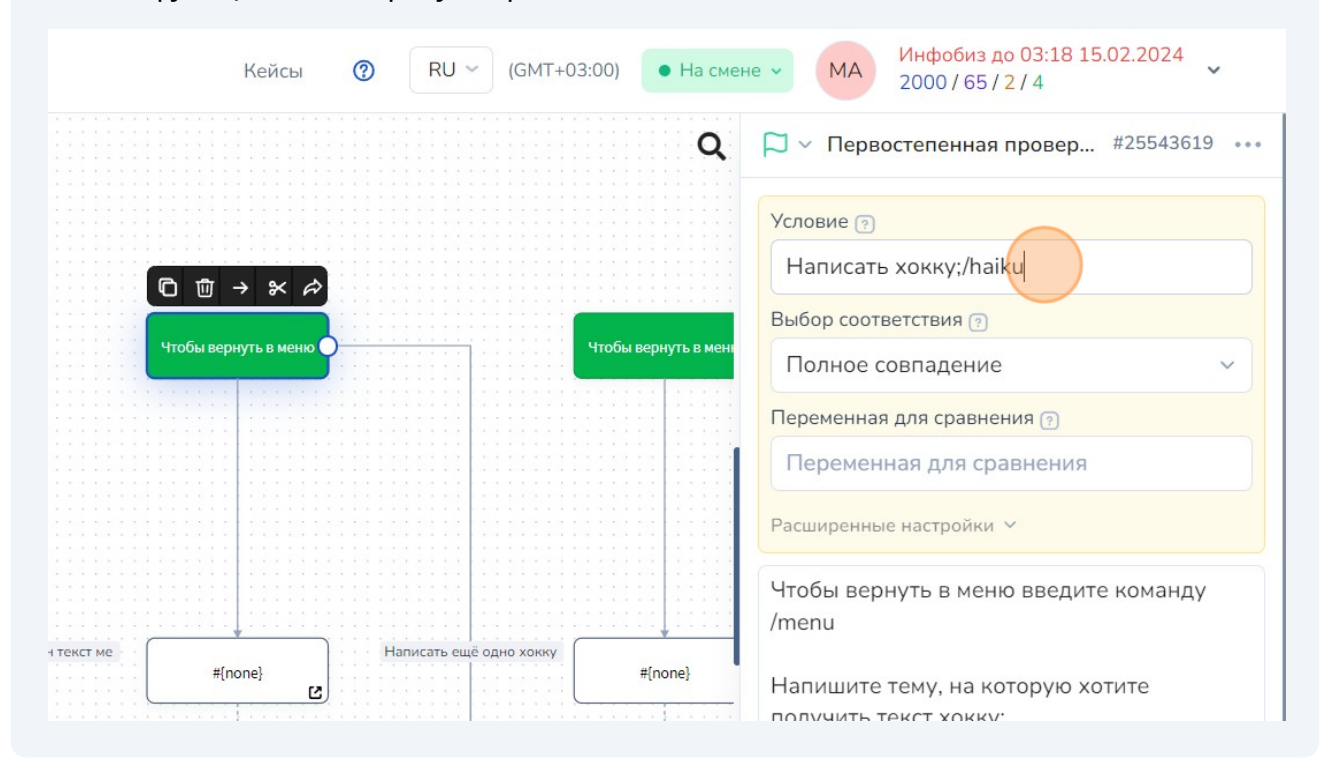

**9** Напишите нужный текст сообщения, который бот отправит подписчику при переходе к этой ИИ-функции вашего бота

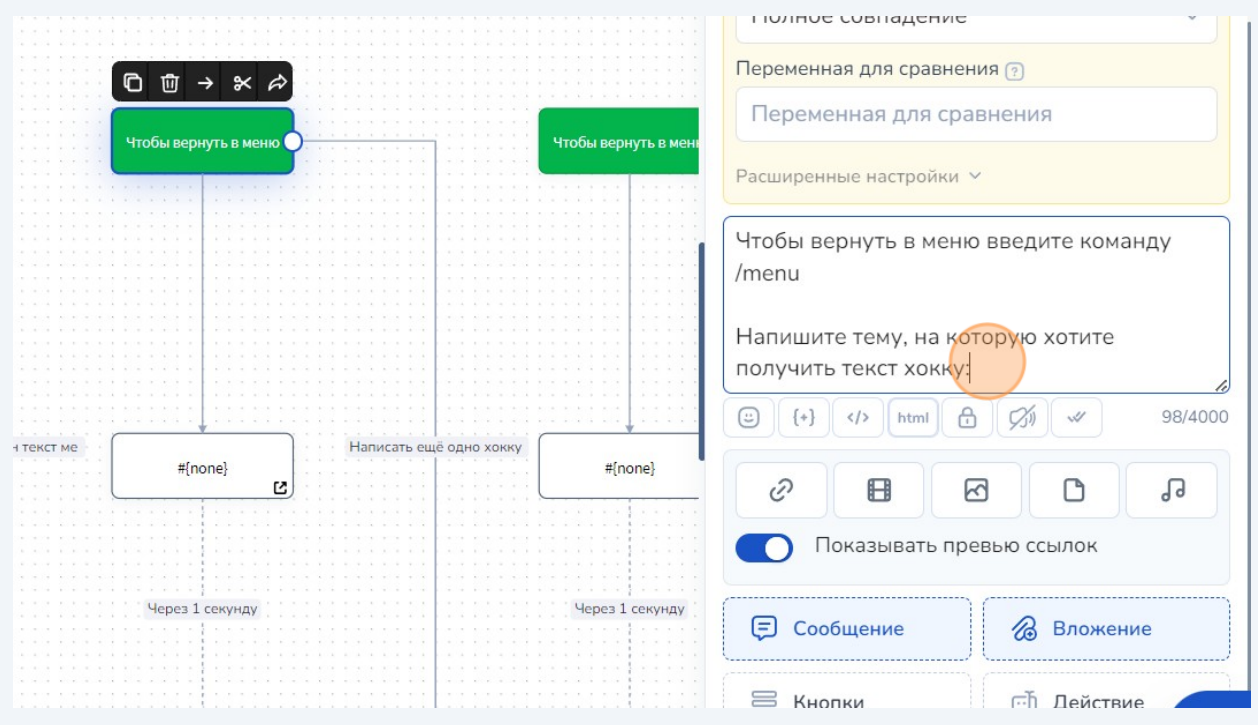

**10** Протяните стрелку связи от предыдущего блока. Автоматически создастся следующий пустой блок. Никакие настройки этой стрелки-перехода менять не нужно. Эта стрелка означает, что после того как подписчик вашего бота напишет запрос к нейросети, произойдёт переход к обработке запроса.

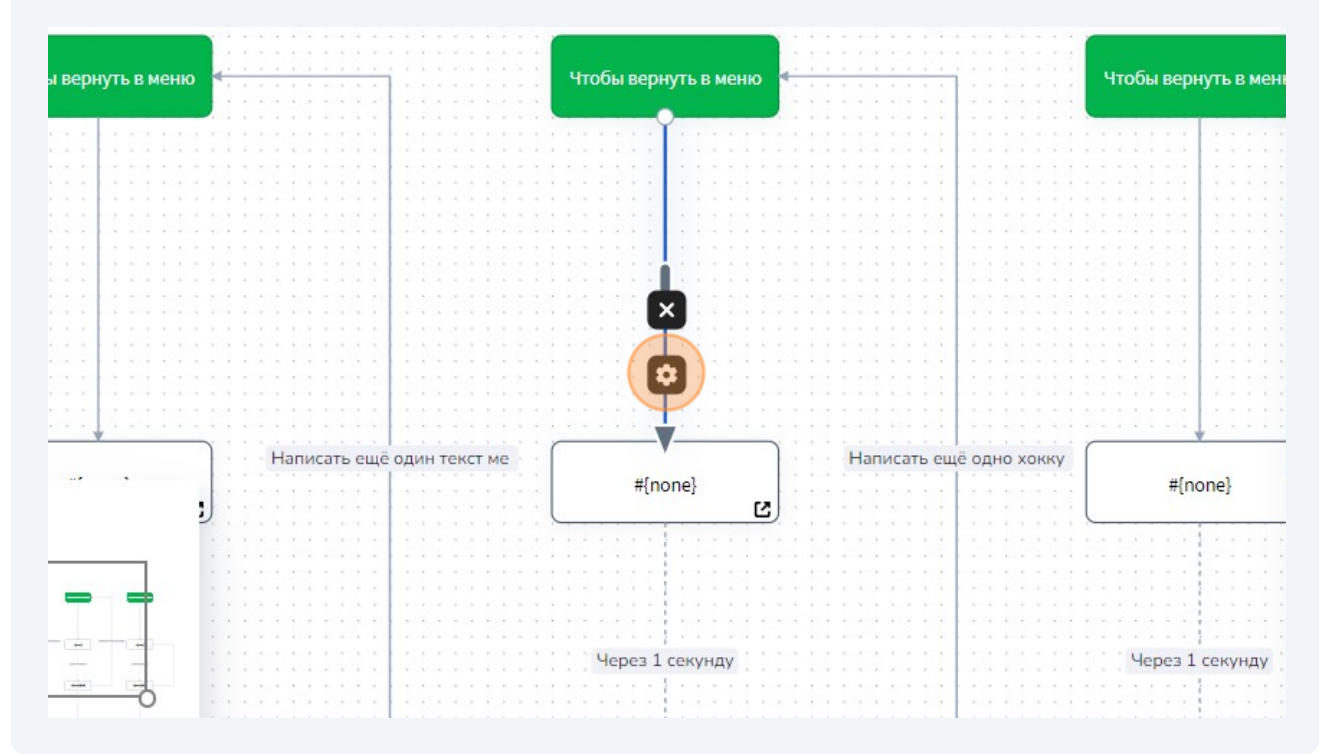

Теперь перейдите в настройки содержания создавшегося на конце стрелки 11 пустого блока. Оставьте в тексте сообщения #{none}. Это переменная, которая означает, что при переходе в этот блок, подписчик не получит никакого сообщения от бота

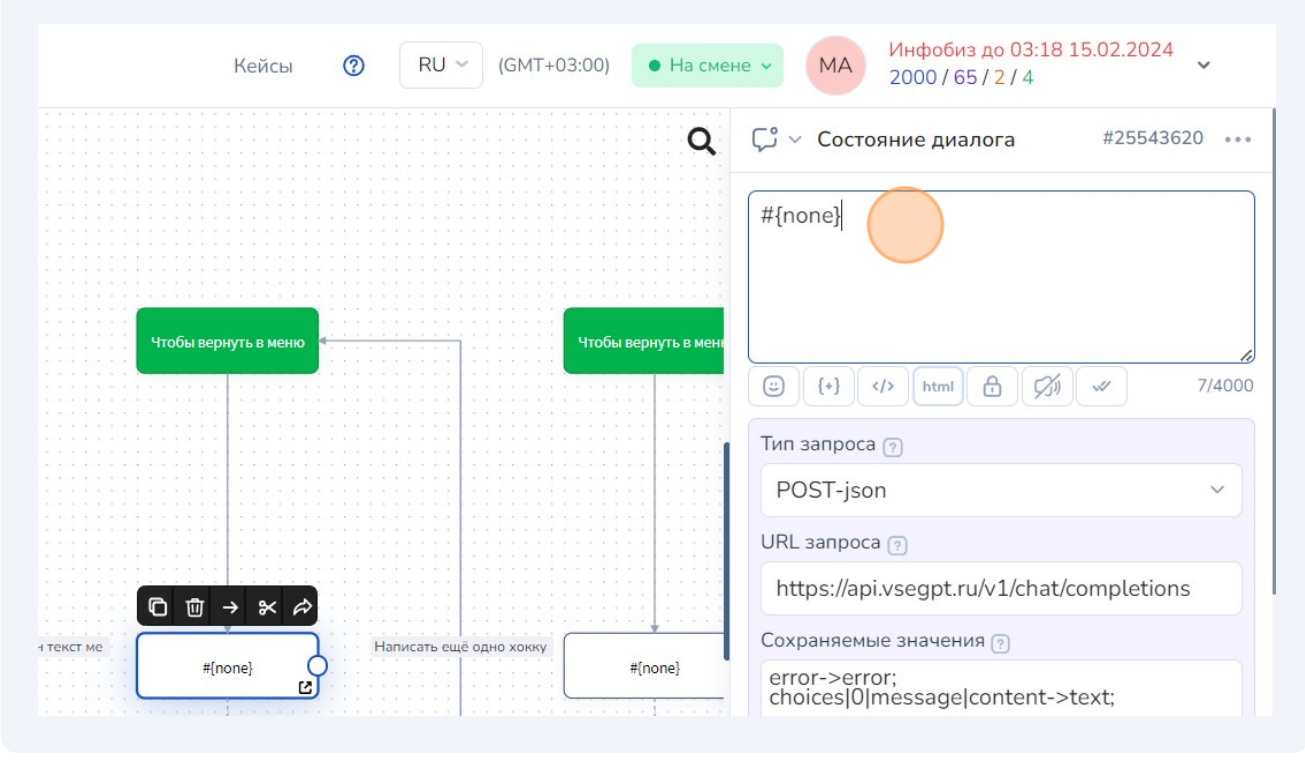

 $12$ В вариантах содержания/функций блока, выберите "АРІ-запрос"

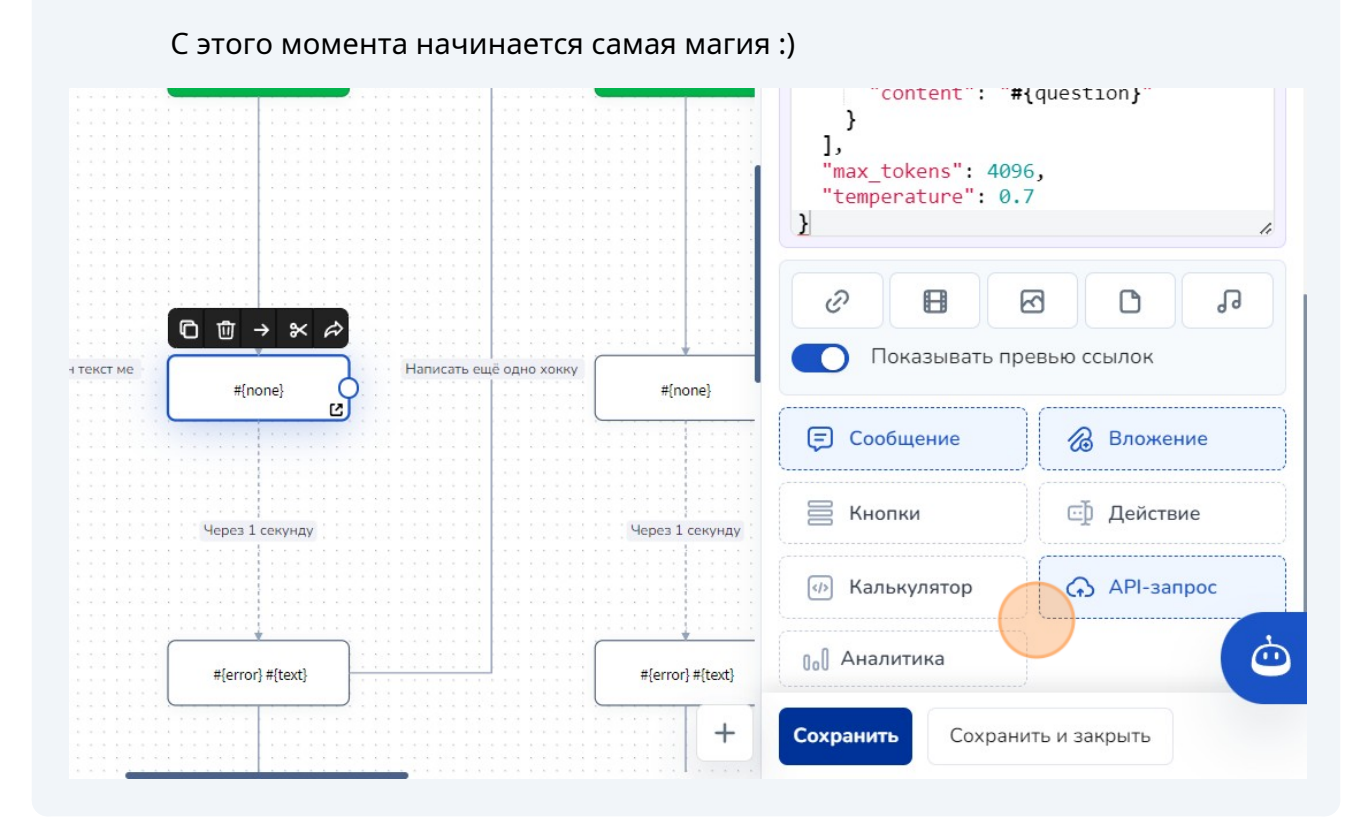

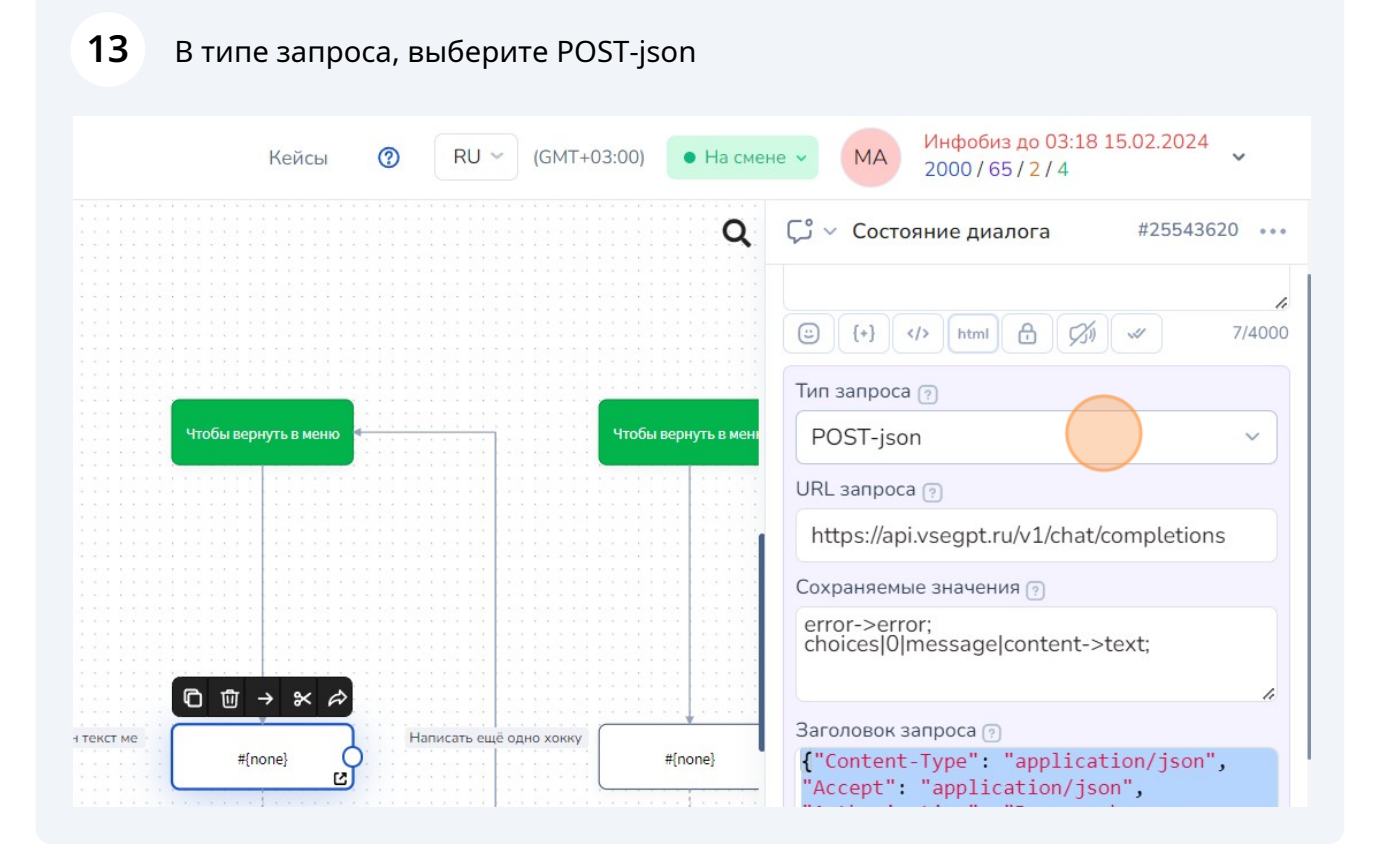

**14** В URL запроса добавьте эндпоинт из документации VseGPT.

## Например: **https://api.vsegpt.ru/v1/chat/completions**

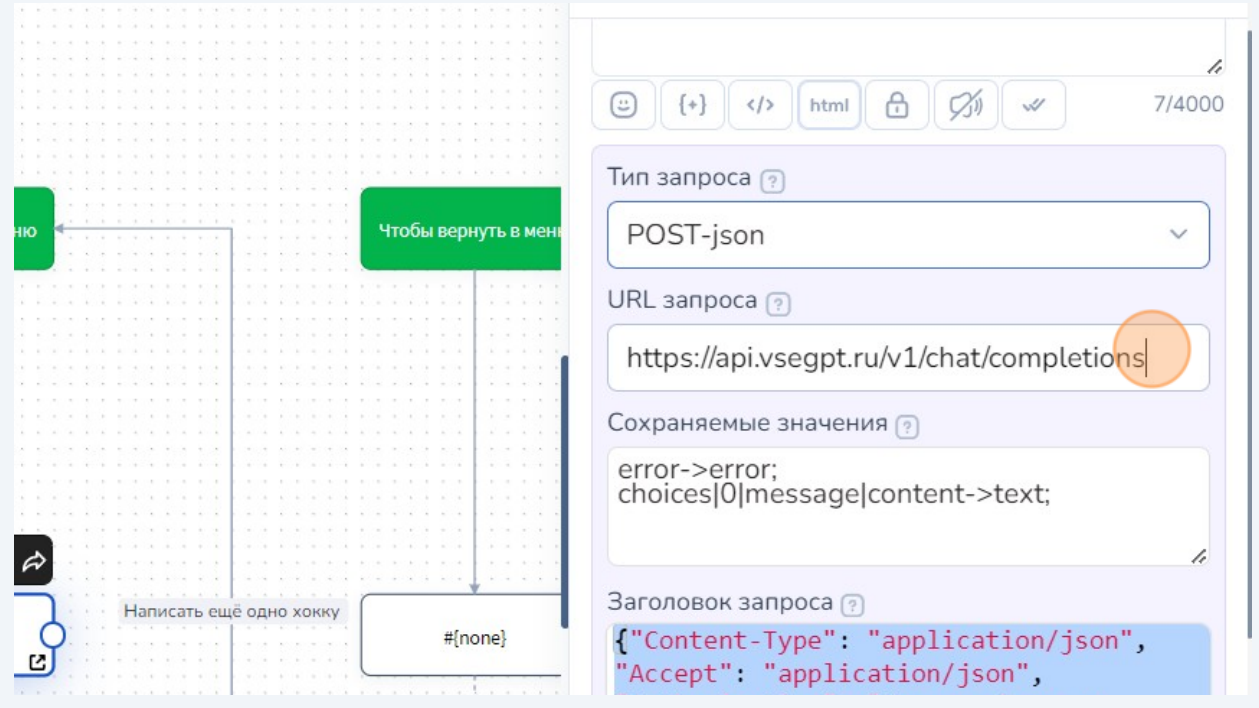

**15** Сохраняемые значения - здесь вы указываете, в какие переменны будут сохраняться конкретные данные из ответа сервера.

Чтобы бот работал, достаточно указать: **choices|0|message|content->text;**

Это значит, что содержимое ответа "content" будет сохраняться в переменную "text". Название для переменной вы можете выбрать сами.

В примере ниже, также сохраняется значение переменной "error". Если хотите, чтобы подписчики бота получали коды и текст ошибок при обработке запросов к серверу/нейросети, сделайте также.

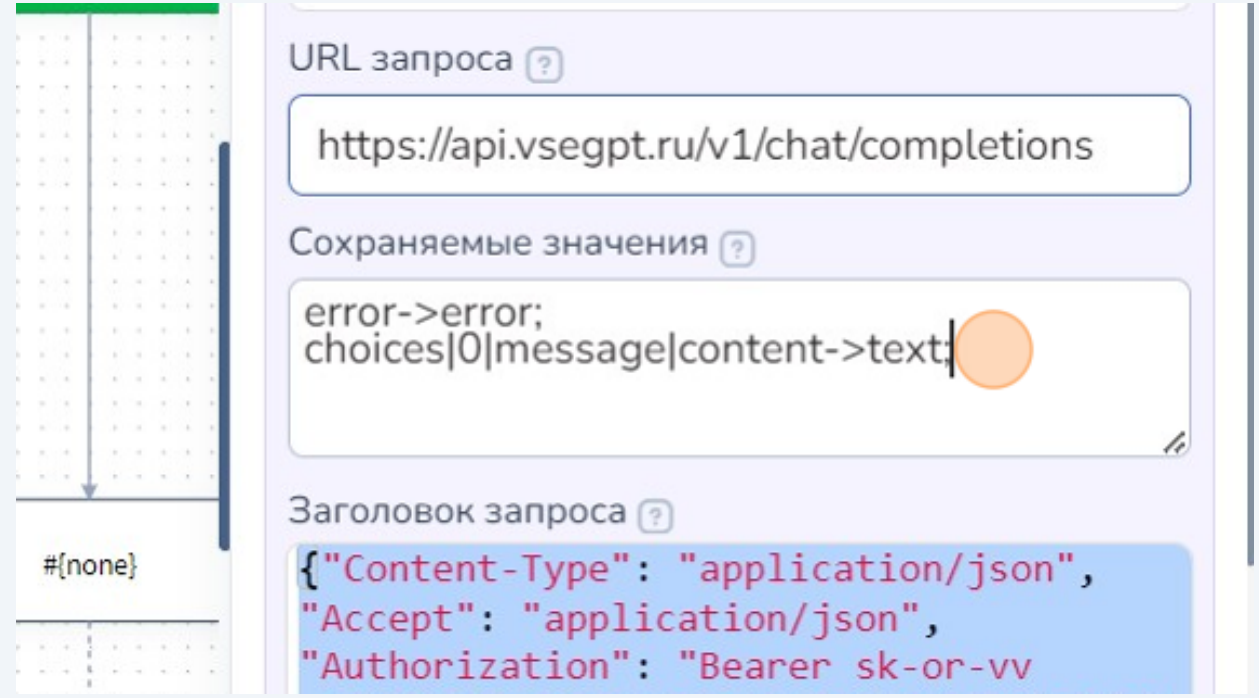

## **16** В поле "Заголовок запроса" добавьте: **{"Content-Type": "application/json", "Accept": "application/json", "Authorization": "Bearer ваш\_токен\_от\_VseGPT", "X-Title": "SaleBot"}**

X-Title - это опциональный заголовок. В данном примере он добавлен, чтобы в статистике использования VseGPT можно было увидеть, какие запросы делались именно из этого бота.

![](_page_9_Figure_2.jpeg)

 $17$ Поле JSON параметры:

```
"model": "openai/qpt-3.5-turbo-0125",
"messages": [
\{"role": "system",
"content": "Ты - поэт, который пишет хокку. Напиши хокку, на тему:"
},
"role": "user",
"content": "#{question}"
\mathcal{E}\mathbf{I}"max_tokens": 4096,
"temperature": 0.7
\lambda
```
model - модель из документации VseGPT

role - в данном примере есть две роли:

1. system - в ней вы задаёте системный промт для нейросети, инструкции, которым она будет сделовать при ответе на вопрос/запрос пользователя

2. user - здесь вы задаёте сам текст запроса от пользователя. Так как SaleBot по умолчанию сохраняет последнее сообщение подписчиков бота в переменную question, то для роли user в контенте нужно указать содержание этой переменной: #{question}

max\_tokens - здесь общая рекомендация, не превышать максимальный объем текста в одном сообщении, даже если выбранная модель это позволяет. Для телеграма без сбоев работает 4096

temperature - как использовать этот и другие параметры, можно посмотреть в документации VseGPT. В большинстве случаев для моделей от OpenAI наилучшие результаты будут получаться при значениях температуры 0.5-0.8

На этом самое главное для работы вашего нейро-бота через SaleBot сделано, не забудьте сохранить изменения в блоке.

![](_page_11_Figure_0.jpeg)

![](_page_11_Figure_1.jpeg)

**19** В этот раз настройки стрелки нужно поменять. Для этого наведите курсор на стрелку, нажмите шестерёнку и в поле "Задержка перед ответом" выберите 1 секунда.

В большинстве случаев с такой минимальной задержкой всё работает хорошо.

Если вы заметите, что иногда бот отвечает на прошлый, а не текущий вопрос пользователя, можете увеличить задержку (оптимально - 3-5 сек.)

![](_page_12_Figure_3.jpeg)

**20** В блоке, к которому ведёт эта стрелка подписчики бота будут получать ответы от нейросети. В данном примере это содержание переменной **#{text}**

\*на скриншоте показан пример, с показам пользователю также сообщения об ошибках, если они будут возникать. Если вы создавали переменную для сохранения текста ошибок, можете сделать также. Тогда в этом блоке подписчик бота будет получать либо текст с ошибкой, либо ответ от нейросети.

![](_page_13_Figure_2.jpeg)

**21** В данном примере, чтобы сделать взаимодействие подписчиков с ИИ-функциями бота удобнее, создадим 2 reply-кнопки (клавиатура, которая открывается под окном чата в телеграм)

Протяните стрелку связи от блока, где подписчик бота получал ответ от нейросети к блоку "Первостепенная проверка условия", где вы предлагали подписчику сделать запрос к текущей ИИ-функции бота

![](_page_14_Figure_2.jpeg)

**22** В настройках стрелки добавьте нужный текст в поле условие

![](_page_14_Figure_4.jpeg)

**23** Включите отображение этой стрелки-перехода как кнопки.

Теперь, вместе с сообщением с ответом от нейросети, у подписчика вашего бота будет появляться кнопка для повторного использования текущей ИИ-функции. В данном примере: "Написать ещё одно хокку".

После нажатия на эту кнопку, бот снова предложит подписчику написать запрос к ИИ.

![](_page_15_Picture_81.jpeg)

**24** Таким же образом сделайте стрелку-связь с самым первым блоком "Первоначальная проверка условия" для создания второй кнопки (она будет возвращать подписчика в стартовое сообщение с набором ИИ-функций)

![](_page_16_Figure_1.jpeg)

**25** Аналогично первой стрелке, в настройках заполните поле "Условие" и включите отображение этой связи как кнопки.

![](_page_16_Figure_3.jpeg)

 $\frac{17}{17}$ 

## **26** На текущем этапе, ваш бот уже будет работать так (на данном примере):

1. Подписчик заходит в бота, запускает диалог с ним (срабатывает команда /start)

2. Подписчику присылается сообщение с вопросом, что он хочет сделать и кнопка "Написать хокку"

3. После нажатия на кнопку, подписчику присылается сообщение с предложением, написать тему для хокку

4. Подписчик пишет тему, бот делает API-запрос к VseGPT с заданными вами параметрами

Keйcы  $\circled{0}$  RU v (GMT+03:00)  $\bullet$  Ha смене v MA 2000/65/2/4 v salebot Конструктор воронок **Q** С ~ Состояние диалога ПРОЕКТ<br>**Тестовый E** Сообщение **Вложение В** Конструктор воронок **В**Кнопки  $\overline{\mathbb{C}}$ Действие **603** Клиенты C CRM <br />
Калькулятор API-запрос **[**= Задачи  $\begin{bmatrix} 0 & 0 \\ 0 & 0 \end{bmatrix}$  Аналитика  $\equiv$  Списки .<br>#Inone  $\mathbf{a}$  $\overline{\vee}^{\circ}_{1}$  Рассылки **В** Сайты  $R$  Курсы **О** Трансляции  $\# \{error\} \# \{test\}$ #(error)#(text)  $*|error\rangle*$  $\begin{bmatrix} 0 & A \end{bmatrix}$  Аналитика  $\left(\begin{matrix} 0 & 0 \\ 0 & 0 \end{matrix}\right)$  Парсер ŧ В Почтовые домены <u>▲ НАСТРОЙКИ ПРОЕКТА</u>  $\begin{array}{ccc} \mathbf{5} & \mathbb{C} & \mathbb{Q} & 70\% & \mathbb{Q} & \mathcal{D} \end{array}$  $\bullet$ грации с CRM  $^{+}$ Сохранить Сохранить и закрыть ировать бота беспл Платежные системь  $\Box$ 

5. Бот присылает текст ответа подписчику. Либо текст ошибки.

# **27** Теперь добавим ещё одну ИИ-функцию для бота, чтобы стартовом меню было хотя бы 2 кнопки :)

#### Это будет функция без строго-заданного формата ответа. Подписчик сможет делать любые запросы к ИИ.

![](_page_18_Figure_2.jpeg)

### В свободном месте поля конструктора воронок создайте ещё один блок<br>"Первоначальная проверка условия" 28

Далее большая часть действий, которые вы уже делали. Поэтому без . .<br>подробностей.

"Просто поболтать" - это условие, которое соответствует тексту второй<br>кнопки первоначального меню ИИ-функций бота.

![](_page_19_Picture_17.jpeg)

**29** В случае, когда вы даёте подписчику бота задавать любые вопросы ИИ и не требуется определенный стиль и формат ответов, роль "system" можно не задавать.

Тогда JSON параметры будут выглядеть так: { "model": "openai/gpt-3.5-turbo-0125", "messages": [ { "role": "user", "content": "#{question}" } ], "max\_tokens": 4096, "temperature": 0.7 }Состояние диалога ∨ تہا ا #25/98411 ... "model": "openai/gpt-3.5-turbo-0125",<br>"messages": [ messages<br>- "role": "system",<br>- "content": "Внимательно следуй<br>трукциям пользователя и отвечай в<br>желюбном тоне" инструкциям пользователя и отвечай в дружелюбном тоне"  $\lambda$ .  $\left\{ \right.$ "role": "user",<br>"content": "#{question}"  $\mathcal{E}$  $0 \nightharpoonup x \nightharpoonup x$  $1,$ **],**<br>"max\_tokens": 4096,<br>"temperature": 0.7 #{none}  $#[none]$  $\mathbf{H}$ **S**  $\widehat{\mathcal{C}}$  $\qquad \qquad \blacksquare$  $\boxtimes$  $\Box$ Показывать превью ссылок  $=$ }#(text) #(error)#(text) **Э** Сообщение **8** Вложение  $\frac{1}{\sqrt{2}}$ ÷. **■ Кнопки** ⊡ Действие  $\dot{\bm{\omega}}$ API-запрос <br />
Калькулятор  $1%$  2 % COXDAHATH  $\ddot{}$ Сохранить и закрыть

**30** Единственное отличие в логике реализации функции "Просто поболтать" в том, что после получения ответа от нейросети, подписчик вашего бота может сразу писать следующий вопрос. Ему будет показываться только кнопка "Вернуться в меню" (если вы создадите соответствующую связь, по аналогии с предыдущими инструкциями).

Вторую стрелку-связь от блока с ответом нейросети нужно провести к блоку с API-запросом (никакие изменения в настройки стрелки вносить не нужно)

![](_page_21_Figure_2.jpeg)

**31** Если вы сделали всё по этой инструкции, то теперь ваш бот будет выглядеть и работать так:

1. Подписчик заходит в бота, запускает диалог с ним (срабатывает команда /start)

2. Подписчику присылается сообщение с вопросом, что он хочет сделать и 2 кнопки: "Написать хокку", "Просто поболтать"

3. Подписчик нажимает на кнопку и этим выбирает функцию

4. Подписчику присылается сообщение с предложением задать тему хокку или написать запрос к ИИ

5. Подписчик пишет тему/запрос, бот делает API-запрос к VseGPT с параметрами, заданными в выбранной подписчиком функции

6. Бот присылает текст ответа подписчику. Либо текст ошибки.

7. Под текстом ответа подписчику показываются кнопки:

- либо "Написать ещё одно хокку" и "Вернуться в меню"

- либо "Вернуться в меню"

Теперь вы можете протестировать работу боту внутри SaleBot. Для этого нажмите "Протестировать бота бесплатно"

![](_page_22_Picture_93.jpeg)

![](_page_23_Picture_16.jpeg)

![](_page_23_Picture_17.jpeg)

![](_page_24_Picture_66.jpeg)

# Сам бот работает, нейросеть отвечает

![](_page_24_Picture_67.jpeg)

Теперь можно смело открывать телеграм-бота, которого вы добавили в<br>SaleBot, смотреть, как всё выглядит и работает там. И добавлять ИИ-функции<br>для подписчиков, конечно □ 

![](_page_25_Picture_9.jpeg)